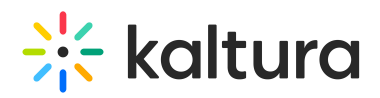

# Kaltura Video Integration with Hive

This article describes how to enable Hive for Kaltura webcasting, including enabling and configuring the Hivestreaming module and enabling Hive when creating a webcast.

**A** This guide is intended for MediaSpace Administrators and Webcast Administrators charged with enabling Hive for Kaltura webcasting.

## Introduction

Kaltura and Hive Streaming have developed an integration that allows Kaltura Webcasts to be streamed on Hive-enabled networks. This integration requires the enablement and configuration of a Kaltura MediaSpace plugin. This plugin allows Webcasts to be designated as "Hive-enabled". This article includes instructions on the following:

- 1. Enabling and configuring the Hivestreaming module in the Configuration Management section of MediaSpace, as a MediaSpace Administrator.
- 2. Enabling Hive when creating and scheduling a webcast event in MediaSpace as a Webcast Administrator.
- 3. Troubleshooting tips and instructions.

### **Prerequisites**

MediaSpace Administrators should create a Hive Customer organization in the Hive portal and obtain the customerId of the organization.

### Technical Requirements

The current version of Kaltura's integration with Hive supports working with the Java client and webRTC. When working with the Java client, you should ensure that the Hive client is installed across your organization, or on those computers where you will be testing Hive.

You must have a valid Hive account. Your Hive account manager will provide you with your customerID.

### Technical Limitations

A technical limitation currently prevents the use of Hive with Webcasts that have multiple audio streams. If you are using Kaltura Cloud Transcode and your transcoding profile includes multiple "Audio only" flavors for different language streams, disable these audio flavors.

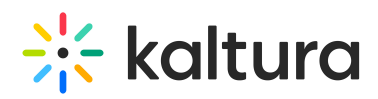

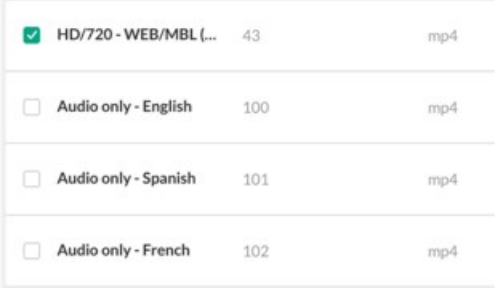

## Enable and Configure the Hivestreaming Module

**A** If the Hivestreaming module is not in your MediaSpace application, please contact your Kaltura representative to inquire about adding it.

- 1. Follow instructions in Section 1 of Kaltura [MediaSpace](http://knowledge.kaltura.com/help/kaltura-mediaspace-user-guide) User Manual to log into MediaSpace Admin (by going to your MediaSpace URL and adding /admin at the end).
- 2. Login using your Kaltura user ID and password.
- 3. Click **Sign In**. The Configuration Management Section of MediaSpace displays.

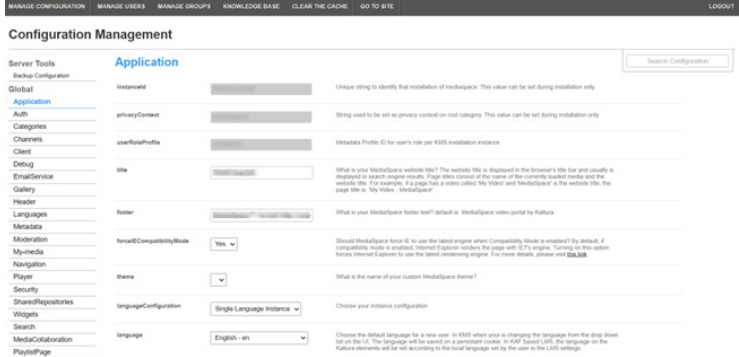

4. In the list of configurable items on the left of your screen, locate and click on Hivestreaming. The Hivestreaming item will be crossed out because it is disabled by default.

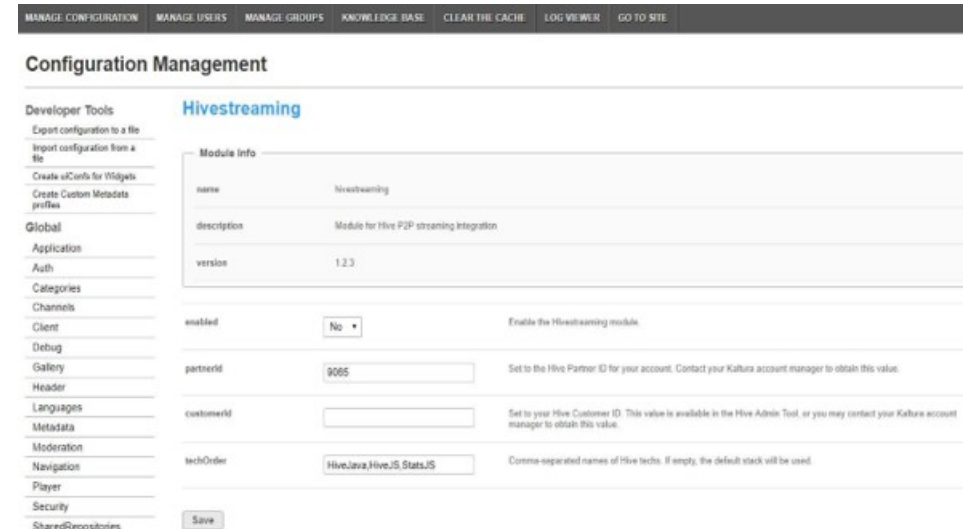

Copyright ©️ 2019 Kaltura Inc. All Rights Reserved. Designated trademarks and brands are the property of their respective owners. Use of this document constitutes acceptance of the Kaltura Terms of Use and Privacy Policy.

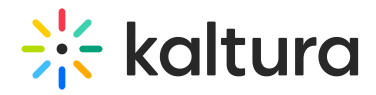

The Module Info box displays the module name, a description of the module (what enabling this module allows users to do), and a version number.

- 5. In the enabled pull-down list, select **Yes** to enable the Hivestreaming module.
- 6. Other configurable items following the enabled pull-down list are as follows.

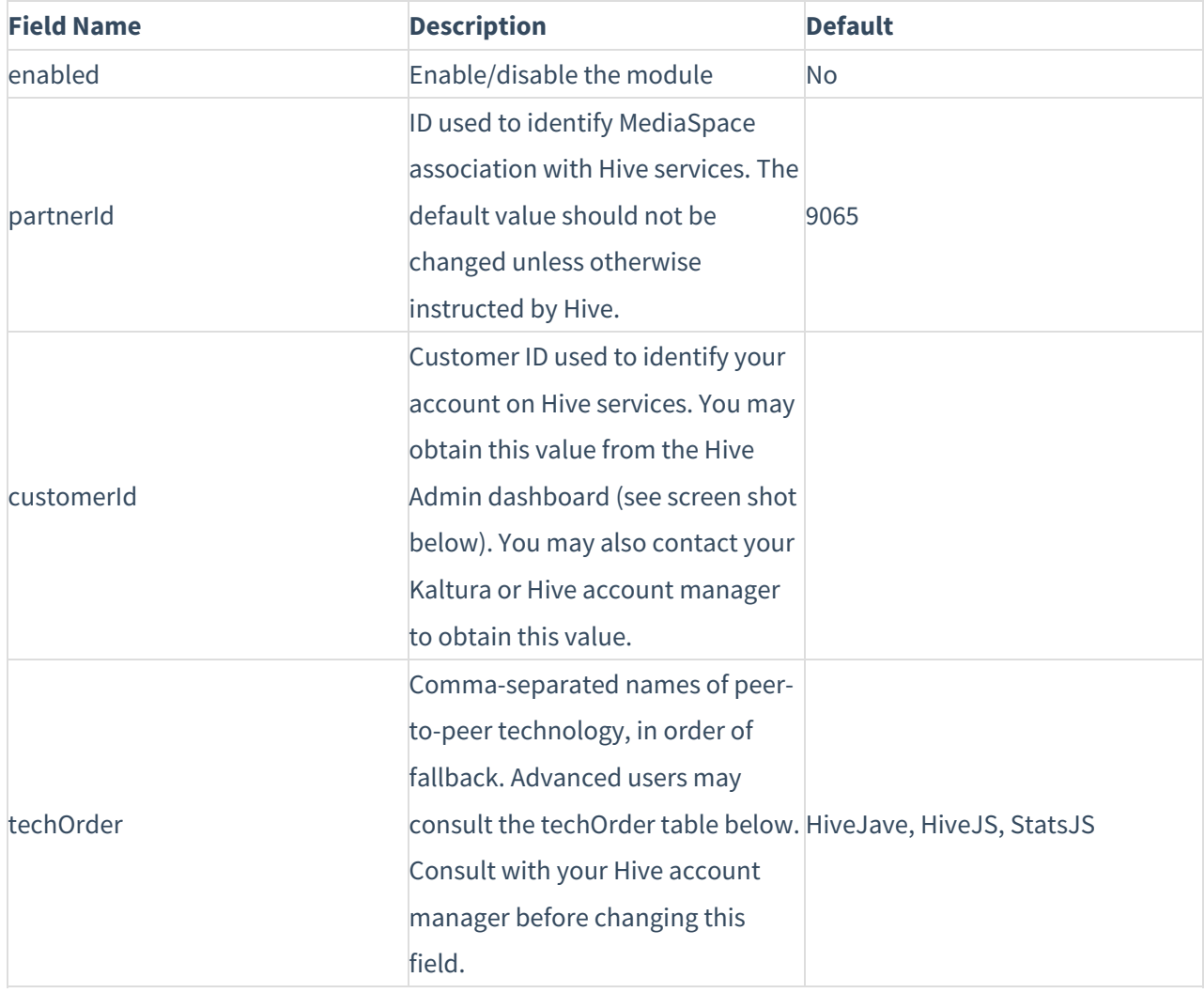

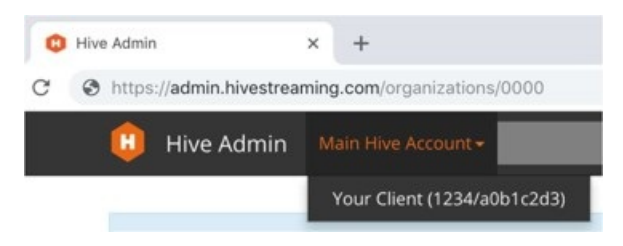

The number before the slash is the partnerId. The string after the slash is the customerId. In the screenshot above, the partnerId is 1234 and the customerId is a0b1c2d3.

7. Click **Save**. You receive a notice that your configuration for Hivestreaming was saved and the cache was cleared.

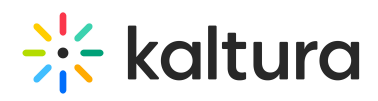

**A** The order of the techOrder items determine the fallback sequence. As an example, for techOrder 'HiveJava, HiveJS, StatsJS' the plugin will first check if a Java client is installed. If not, then the plugin will check if the current browser support webRTC. If not, then the player will play directly from the account CDN.

#### Technology Ordering Options

The following options are available for the techOrder configuration. Consult with your Hive account manager to understand which option is right for your account.

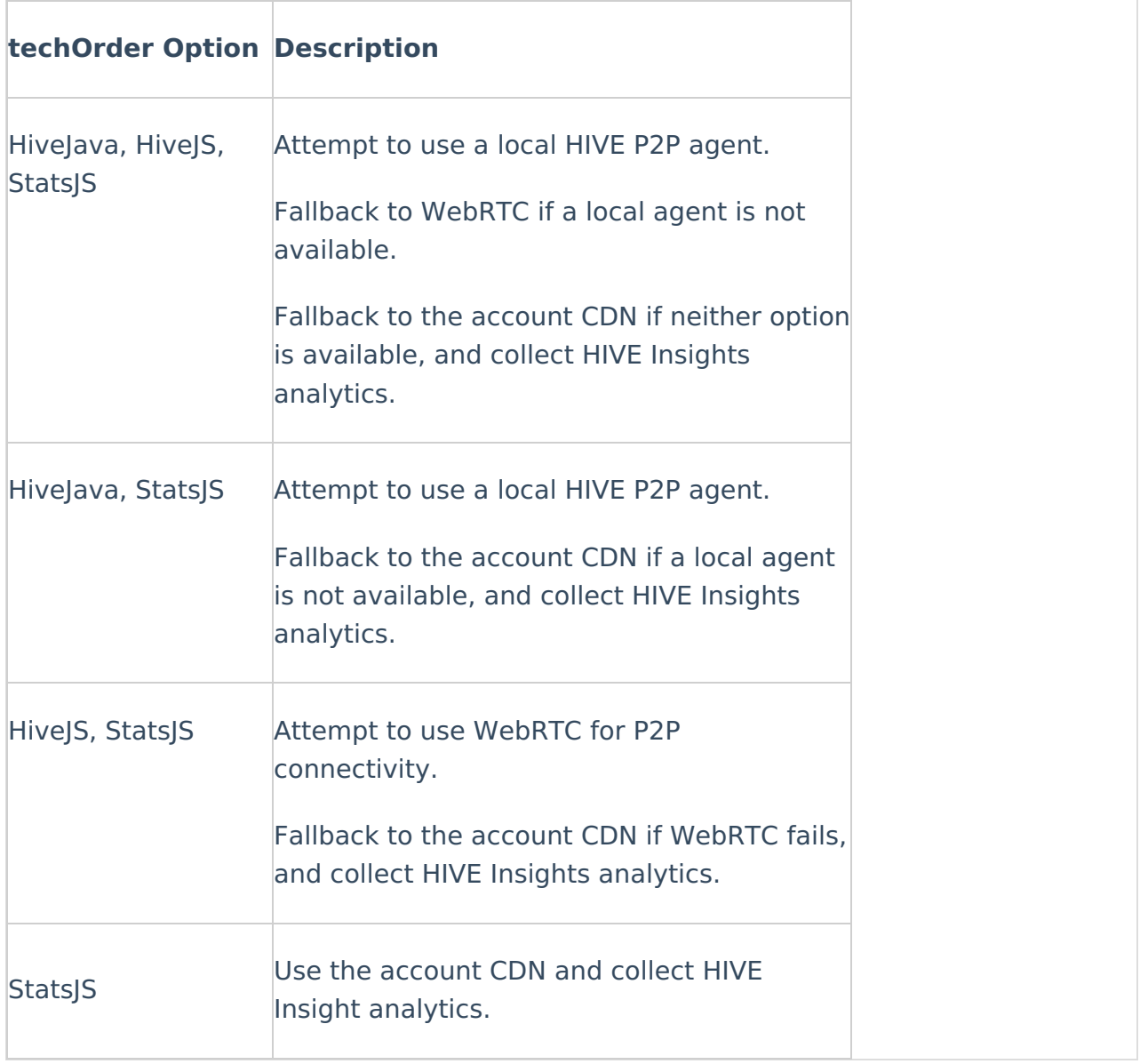

A When the HIVE P2P Agent is installed, it is best to use it first in the tech order (HiveJava) since it is more mature and more "tuned up" for the specific customer network.

Copyright ©️ 2019 Kaltura Inc. All Rights Reserved. Designated trademarks and brands are the property of their respective owners. Use of this document constitutes acceptance of the Kaltura Terms of Use and Privacy Policy.

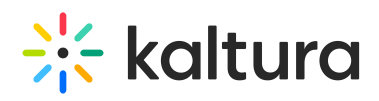

**A** HIVE silent testing is supported only with the HIVE Agent, so HiveJava should be in the tech order to support silent testing.

## Enable Hive When Creating and Scheduling a Webcast Event

- 1. Follow instructions in Section 1 of Kaltura [MediaSpace](http://knowledge.kaltura.com/help/kaltura-mediaspace-user-guide) User Manual to log into MediaSpace.
- 2. Login using your Kaltura user ID and password.
- 3. Click **Sign In**. The home page of MediaSpace displays.

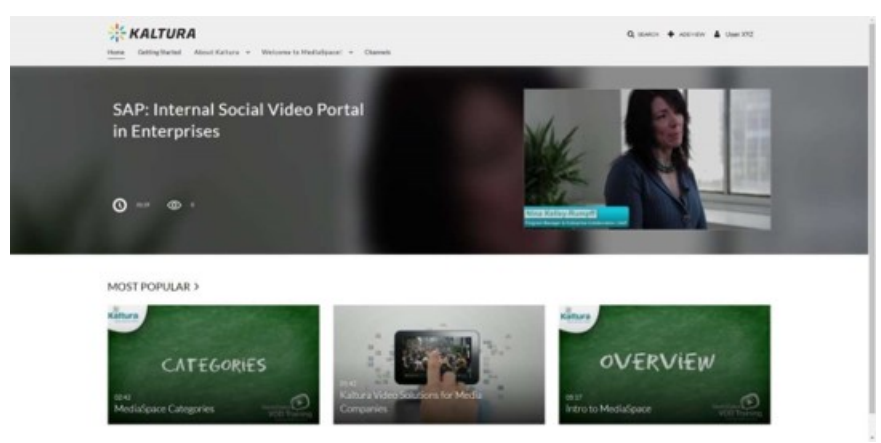

- 4. In the upper right corner of the screen, click **Add New** and select **Webcast Event**. The Schedule a Webcast Event Screen displays.
- 5. Follow instructions in Scheduling [Management](http://knowledge.kaltura.com/help/scheduling-management---adding-events) Adding Events to create a webcasting event. In addition, you will notice a Hive enabled checkbox. Leave this checked (as it is by default) to enable Hive.
- 6. Save the Webcast.

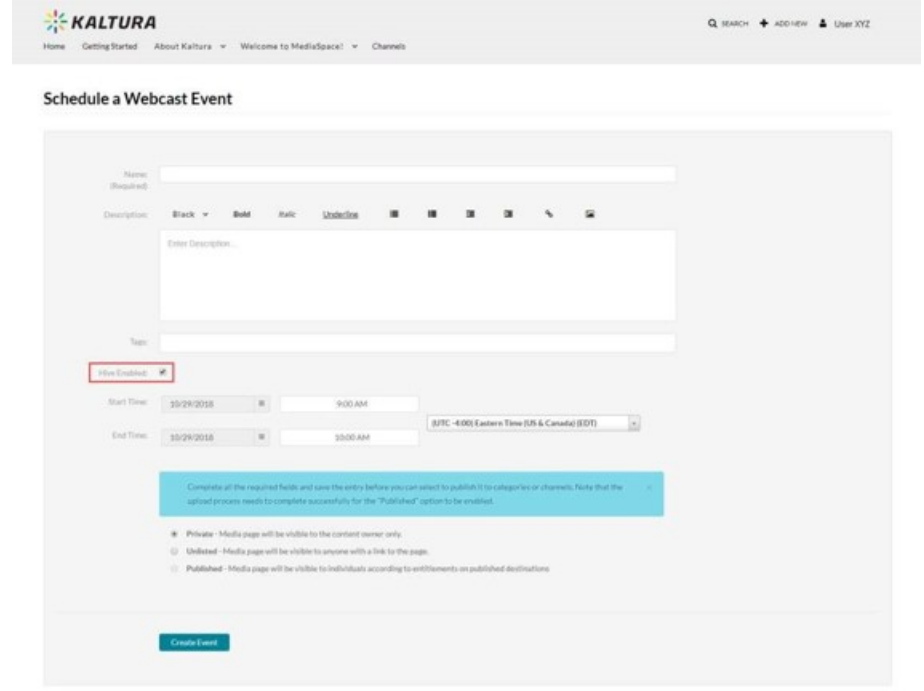

Copyright ©️ 2019 Kaltura Inc. All Rights Reserved. Designated trademarks and brands are the property of their respective owners. Use of this document constitutes acceptance of the Kaltura Terms of Use and Privacy Policy.

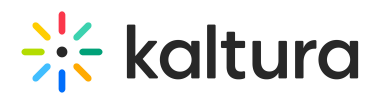

If you are having trouble creating a Hive-enabled Webcast, please reference the[Troubleshooting](http://knowledge.kaltura.com/#troubleshooting) section.

## Confirm Hive Streaming Details

#### Event View Page

- 1. Find the relevant Webcast in My Media.
- 2. View the Event Page.
- 3. For Hive-enabled Webcasts, the following indicator will be displayed: Five Enabled Webcast This indicator is visible only to the Webcast owner and any co-editors.

#### Event Edit Page

- 1. Find the relevant Webcast in My Media.
- 2. Enter the Webcast's Edit page by clicking the button.
- 3. Select the "Hive Streaming" tab.
- 4. Confirm that "Enabled" is checked and ensure that the HIVE Ticket URL is listed.

You may change whether a Webcast is Hive-enabled or not up until the start of the event.

#### Access HIVE Analytics

Owners of a Hive-enabled Webcast events can access Hive's Insights analytics page:

- 1. Access the Webcast event edit page. See [Event](http://knowledge.kaltura.com/help/editing-a-webcasting-event) Edit Page.
- 2. Click on the HIVE Insights URL link.

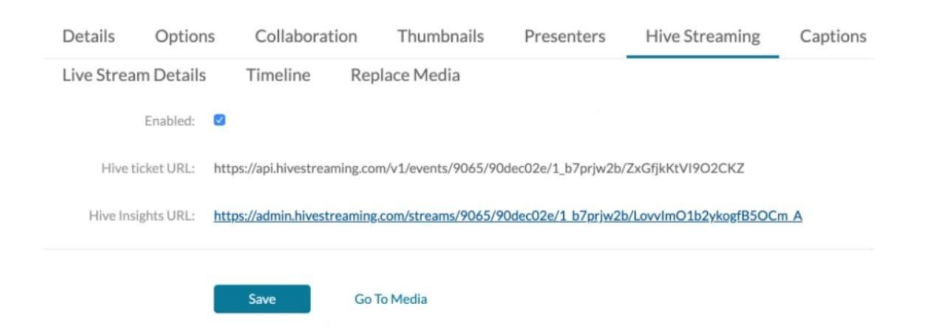

## Troubleshooting

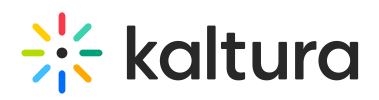

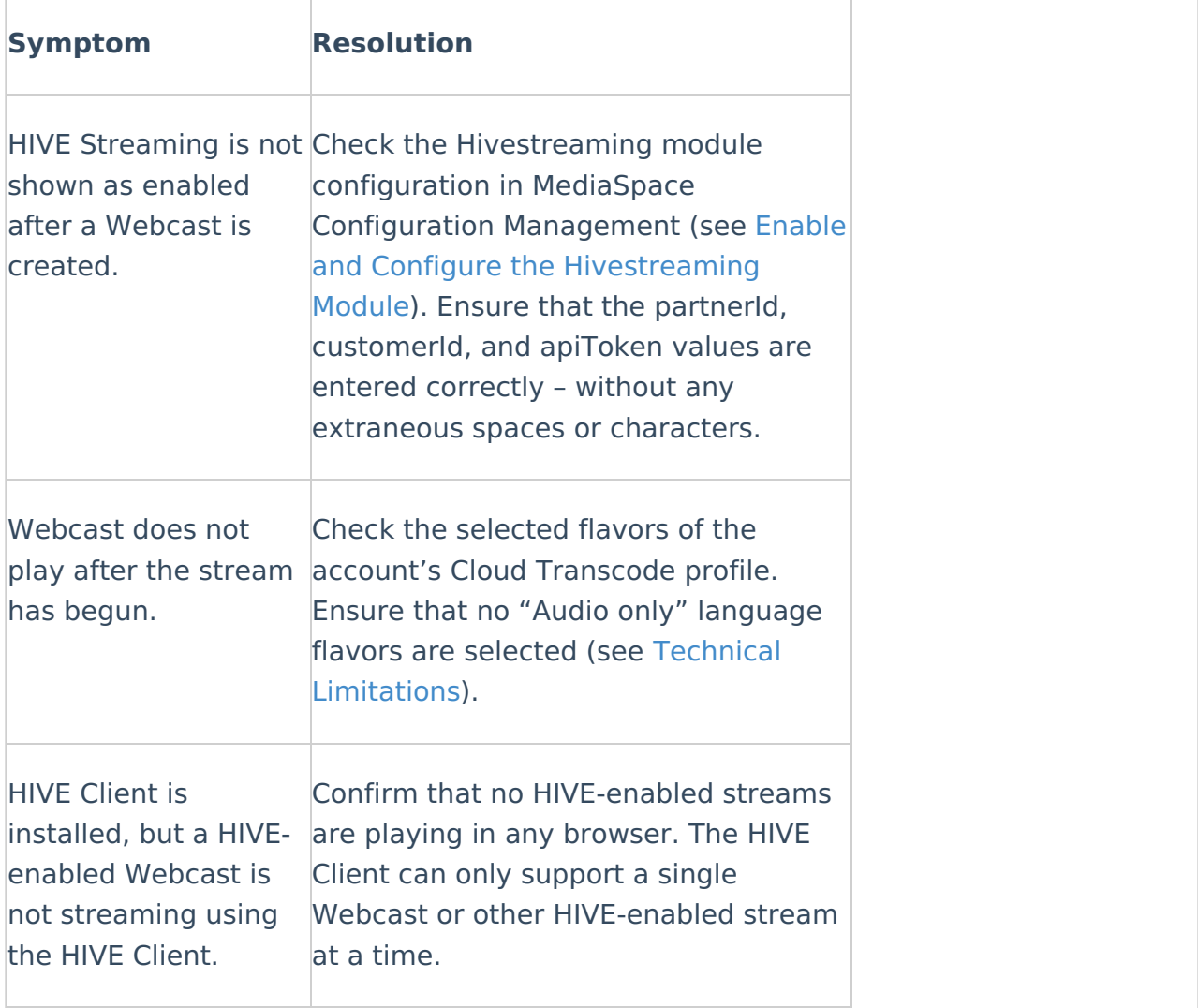

[template("cat-subscribe")]